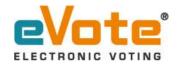

## **ABSI Election 2024 - eVoting Process**

## Steps:

- 1. Access the eVote<sup>®</sup> platform by clicking on the provided link in the Email/SMS. Kindly check the Spam/Junk folder if not found in inbox.
- 2. Initiate the eVoting process by clicking on the "Start eVoting" button.
- 3. Familiarize yourself with the voting instructions and proceed by clicking on the "Vote Now" button.
- 4. Provide your login details, such as Membership number (provided in the Email/SMS Eg. XXXXXX), Email Address and/or Mobile number, and complete the given "Captcha". Verify your details and click on the "Submit" button to generate the One-Time Password (OTP).
- 5. Receive the OTP on your registered email address and/or mobile number.
- 6. Enter the received OTP correctly and click on the "Submit" button. In case, if the OTP is not received click on the "Resend OTP" link.
- 7. Access the ballot paper to cast your vote for the desired candidate(s).
- 8. Make your candidate selection(s) by clicking on the "Vote Now" button. And to view the Candidate(s) profile, click on the "View Profile" link.
- 9. Review your choices and click on the "Submit Your Vote" button located at the end of the page.
- 10. A review window will appear, displaying the selected candidates based on the positions. Confirm your choices by clicking on the "Confirm" button to submit the ballot paper.
- 11. A thank you page will be displayed, showing the date-time stamp and IP address of your vote. Additionally, you will receive a successfully voted message via Email and/or SMS.

If you have any problems, questions, suggestions, please feel free to contact us on 1800-2121-811 or drop an email to support@evote.co.in